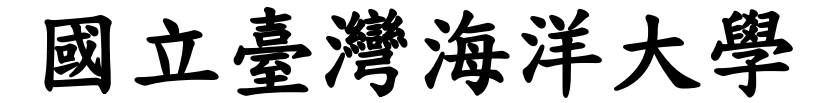

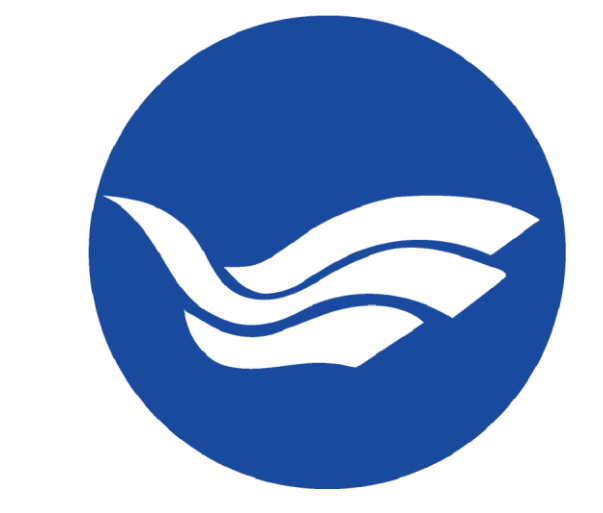

## 雲端電腦教室

# 行動版使用說明

# 目錄

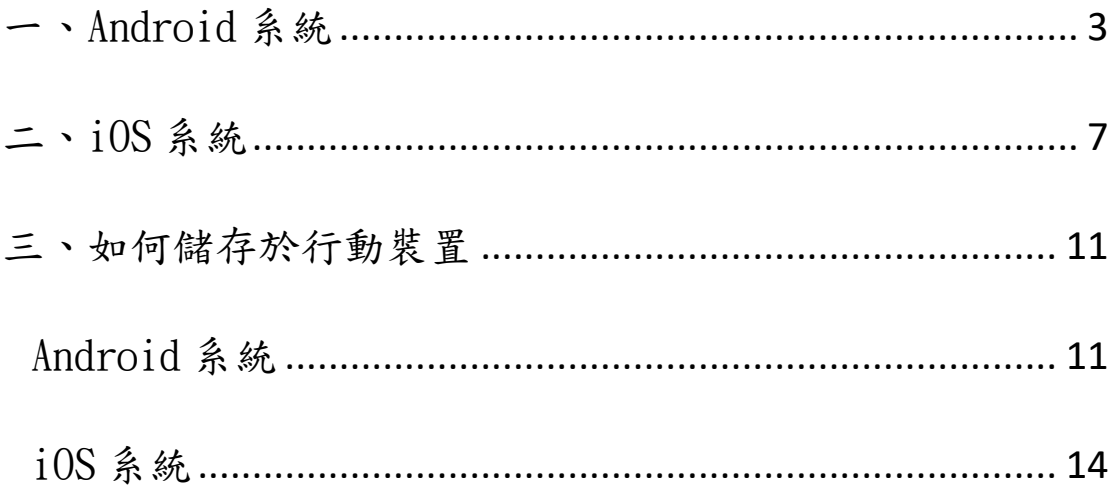

## <span id="page-2-0"></span>一、Android 系統

1.進入 Play 商店

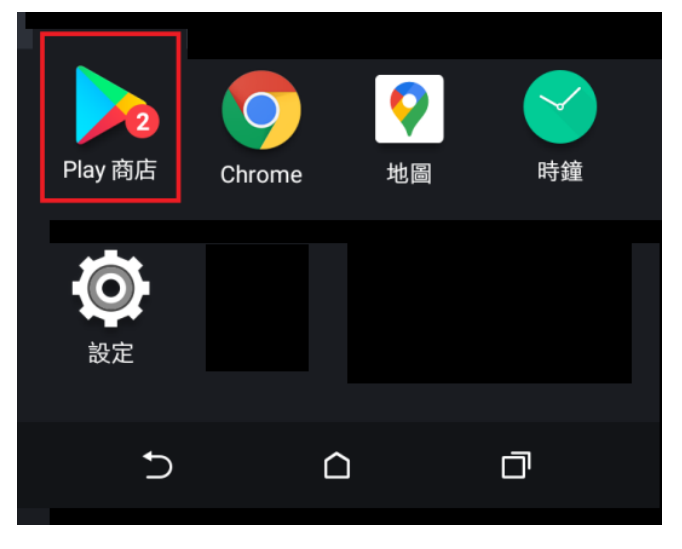

#### 2.搜尋 workspace 並安裝

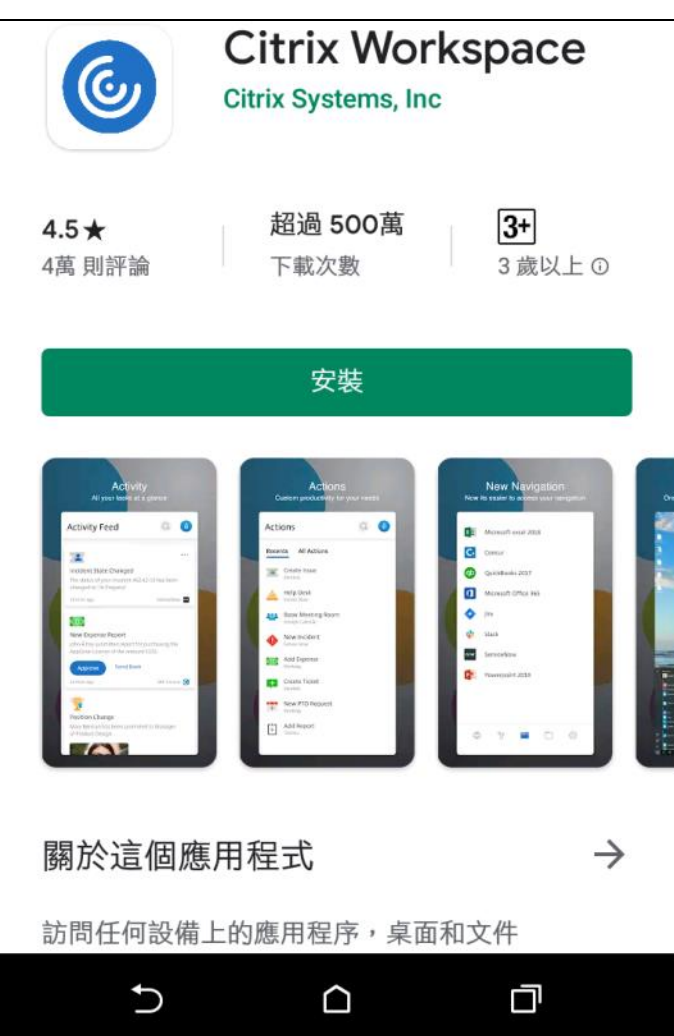

3.安裝完成後,開啟 Workspace App

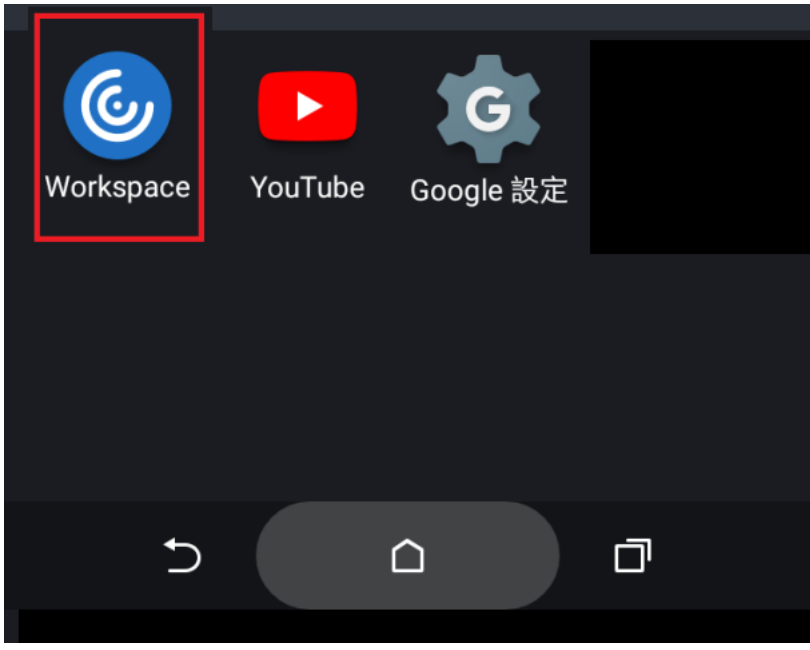

#### 4.點擊 Get Started

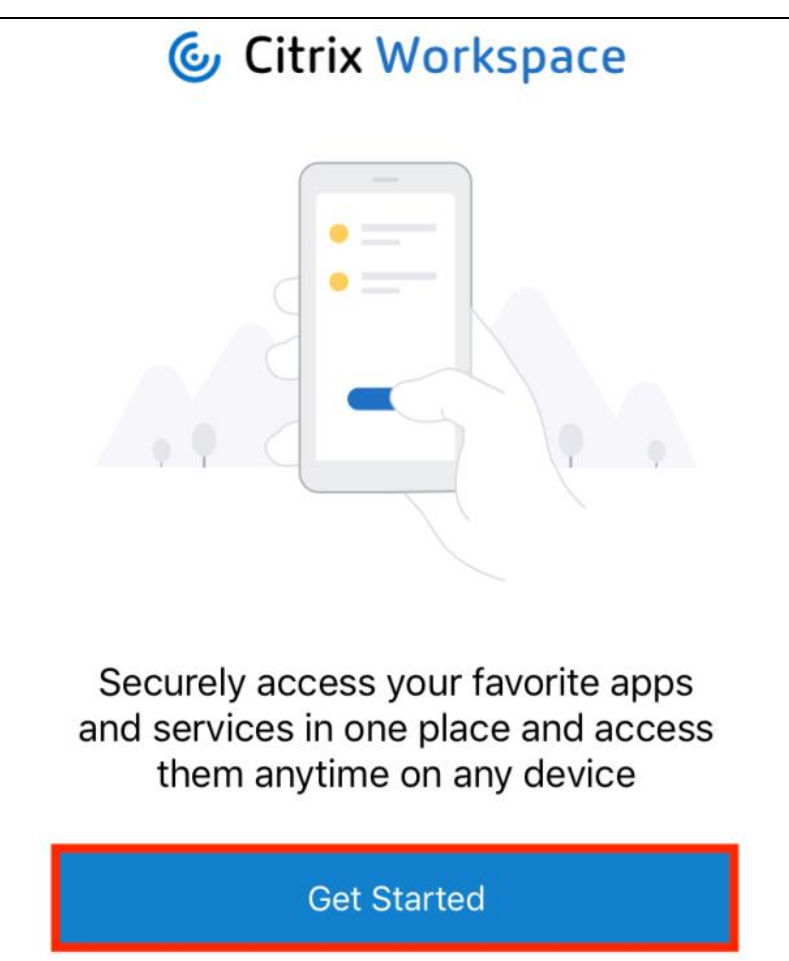

5.輸入連線網址 vpc.ntou.edu.tw,點選 Continue

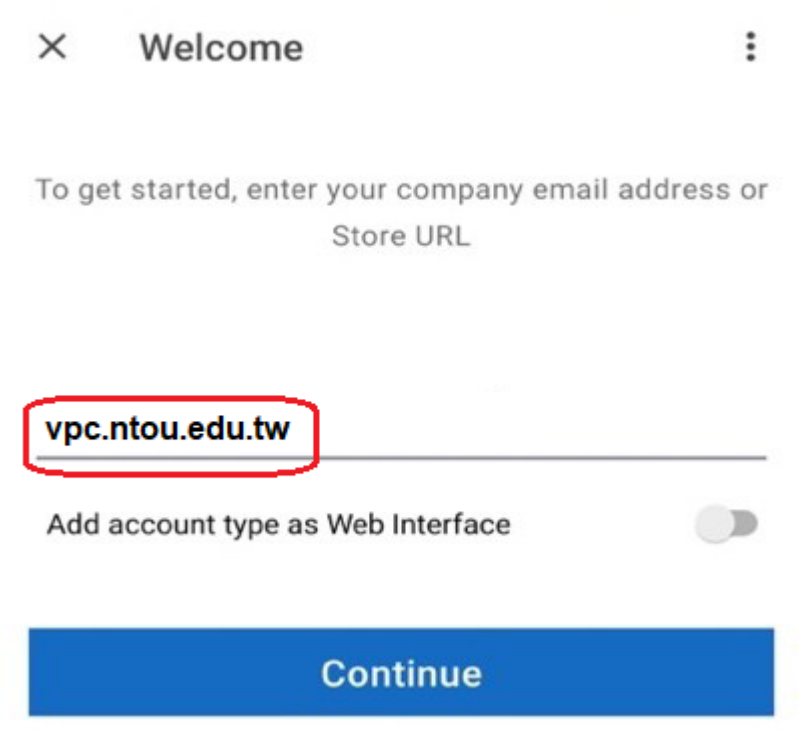

6.輸入教學務系統帳號及密碼,點選登入

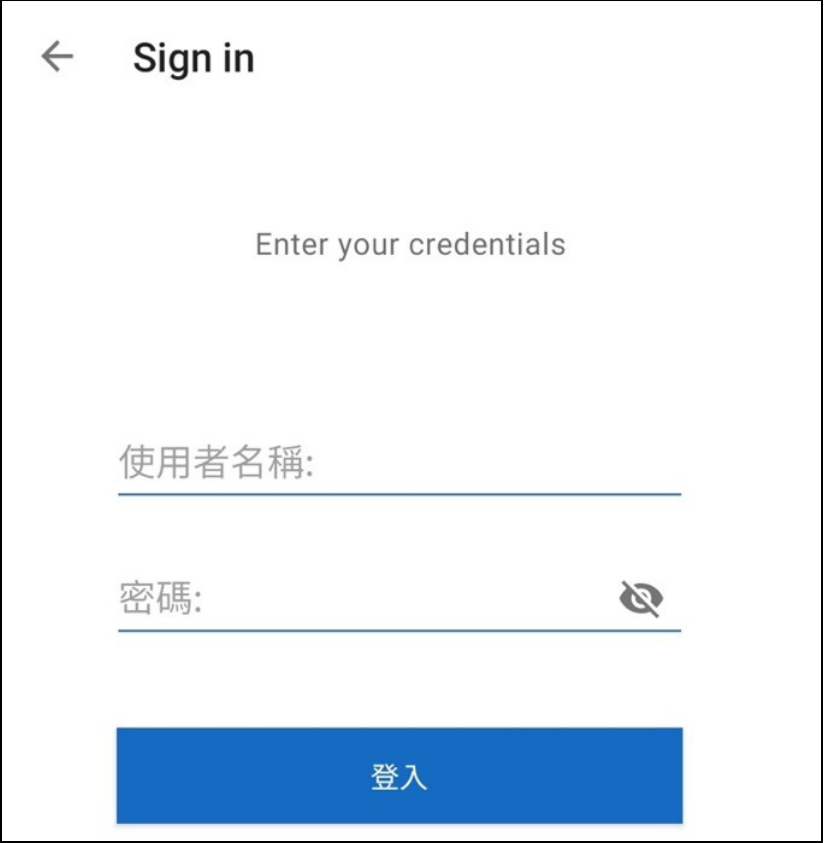

7.如有將應用程式或桌面加到我的最愛,這邊會看到軟體圖示,可直接點選, 若無則點選左上角

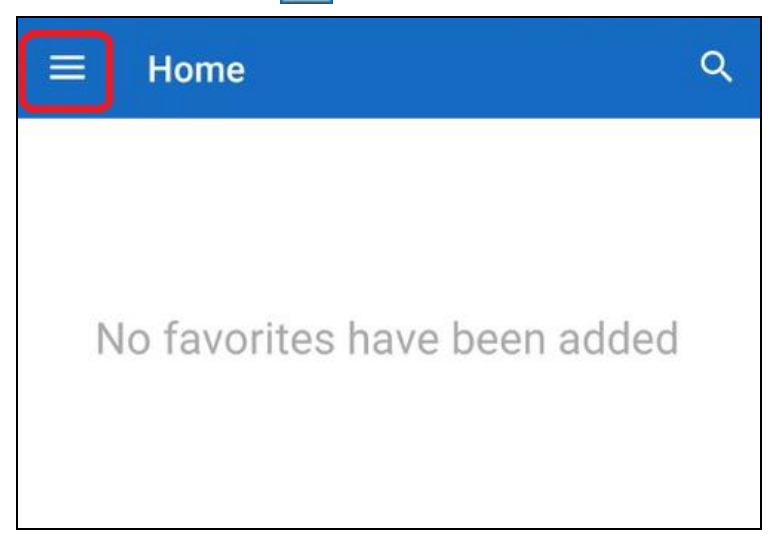

8.點選 Apps 或 Desktops,即可開始使用

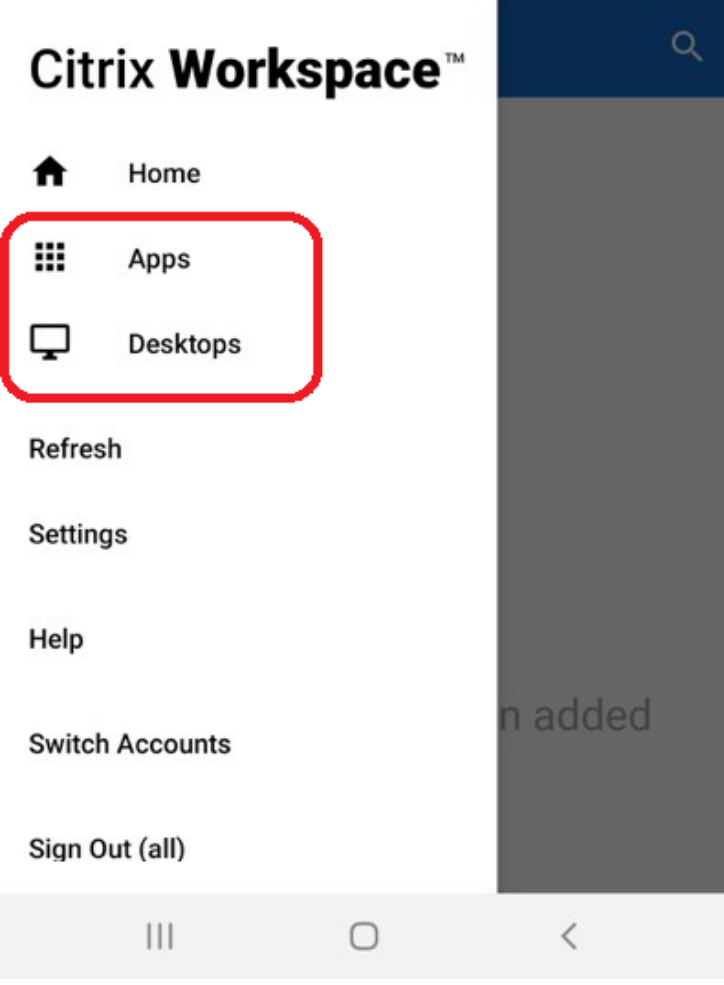

### <span id="page-6-0"></span>二、iOS 系統

1.進入 APP Store

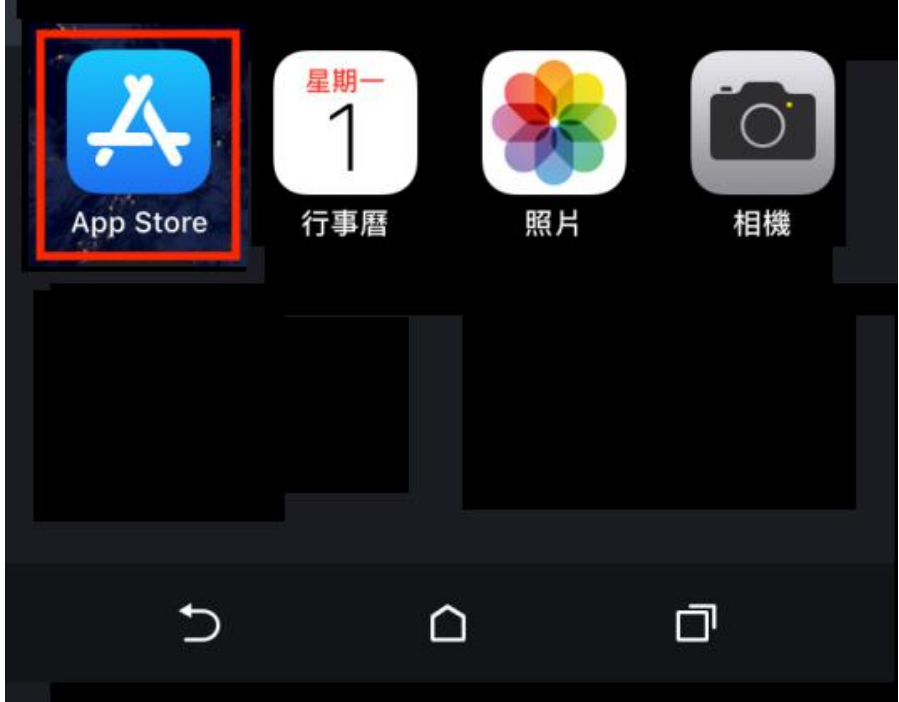

2.搜尋 workspace 並安裝

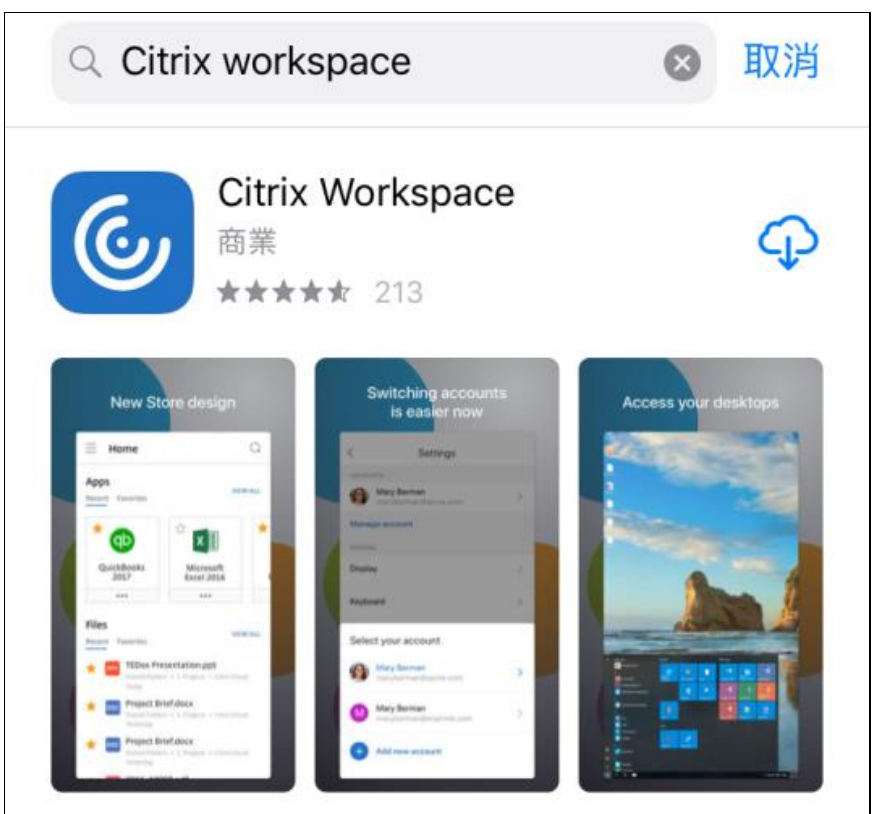

3.安裝完成後,開啟 Workspace App

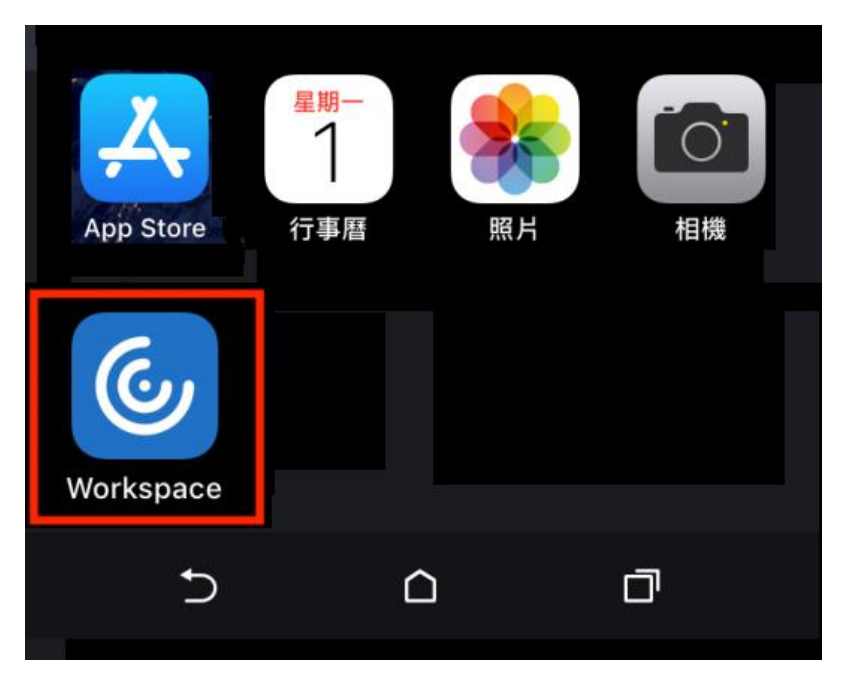

#### 4.點擊 Get Started

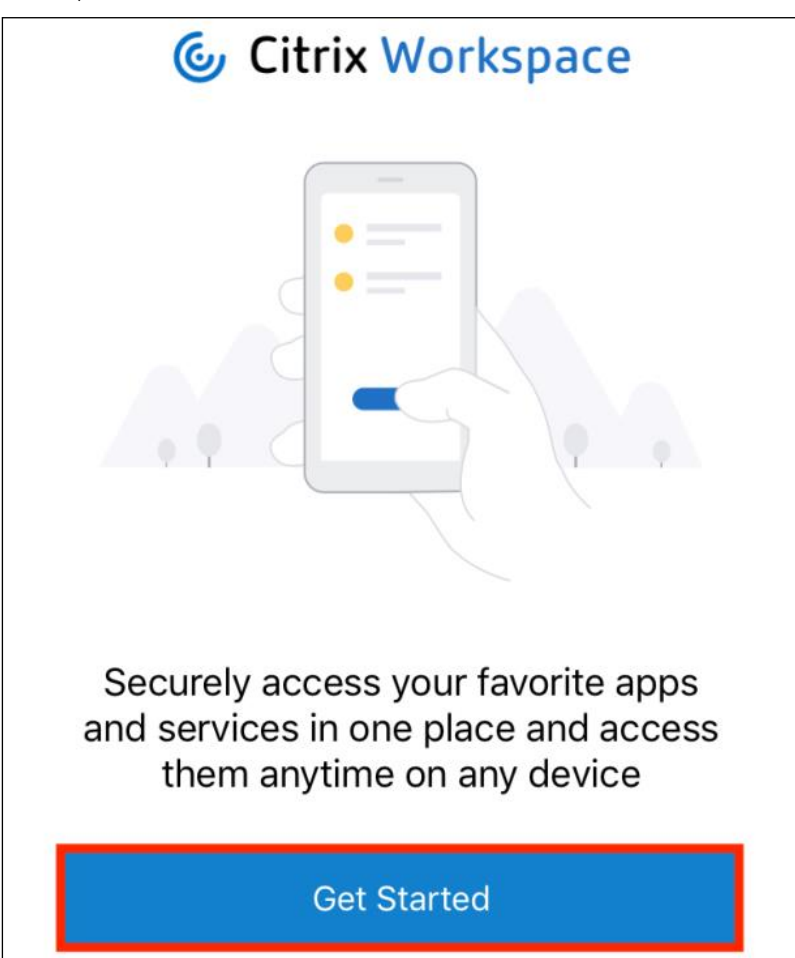

#### 5.點選右上角紅框處…,選擇 Manual Setup

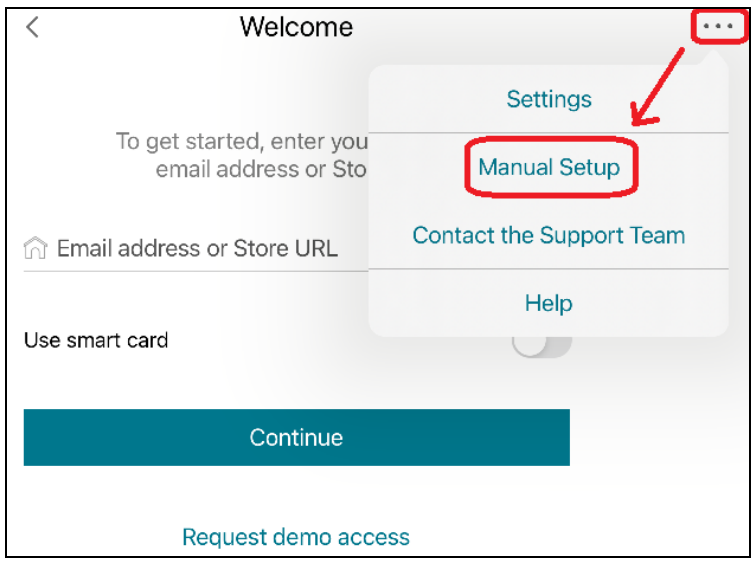

6. Address 輸入 vpc. ntou. edu.tw, Description 描述(可自由命名), 勾選 Web Interface,確認後點選右上角 Save

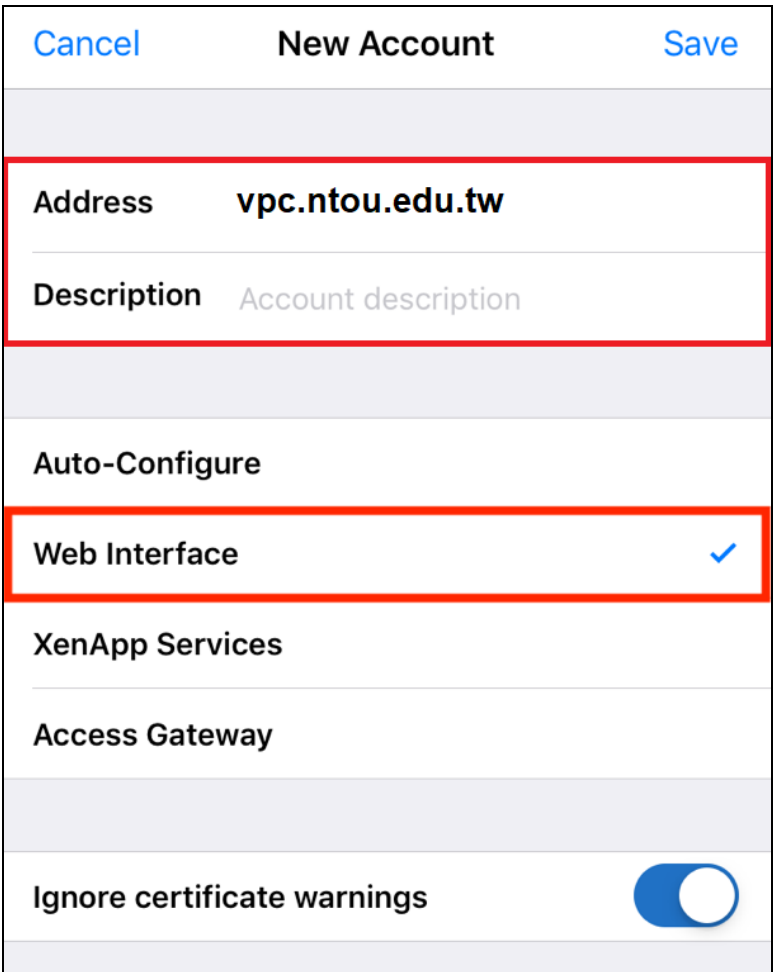

7.輸入教學務系統帳號及密碼,點選 Log On

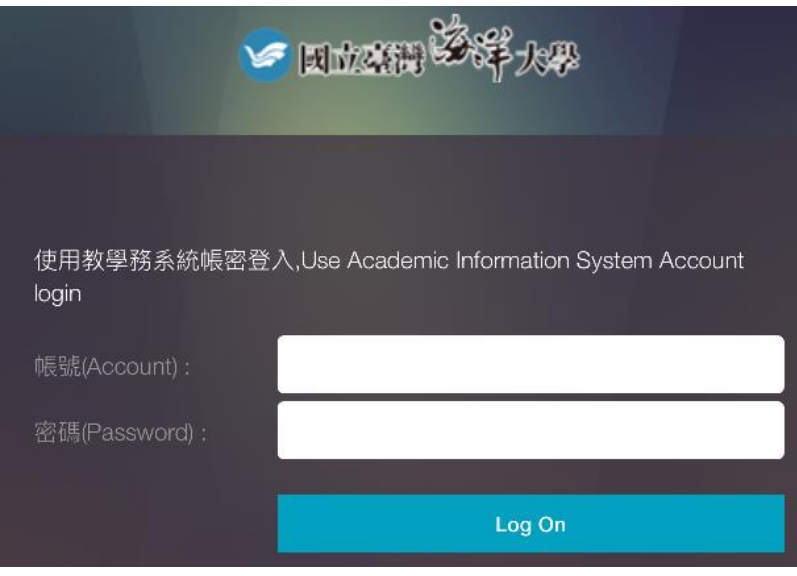

8.點選應用程式或桌面,點選軟體圖示即可開始使用,若要離開,點選左上角 Back

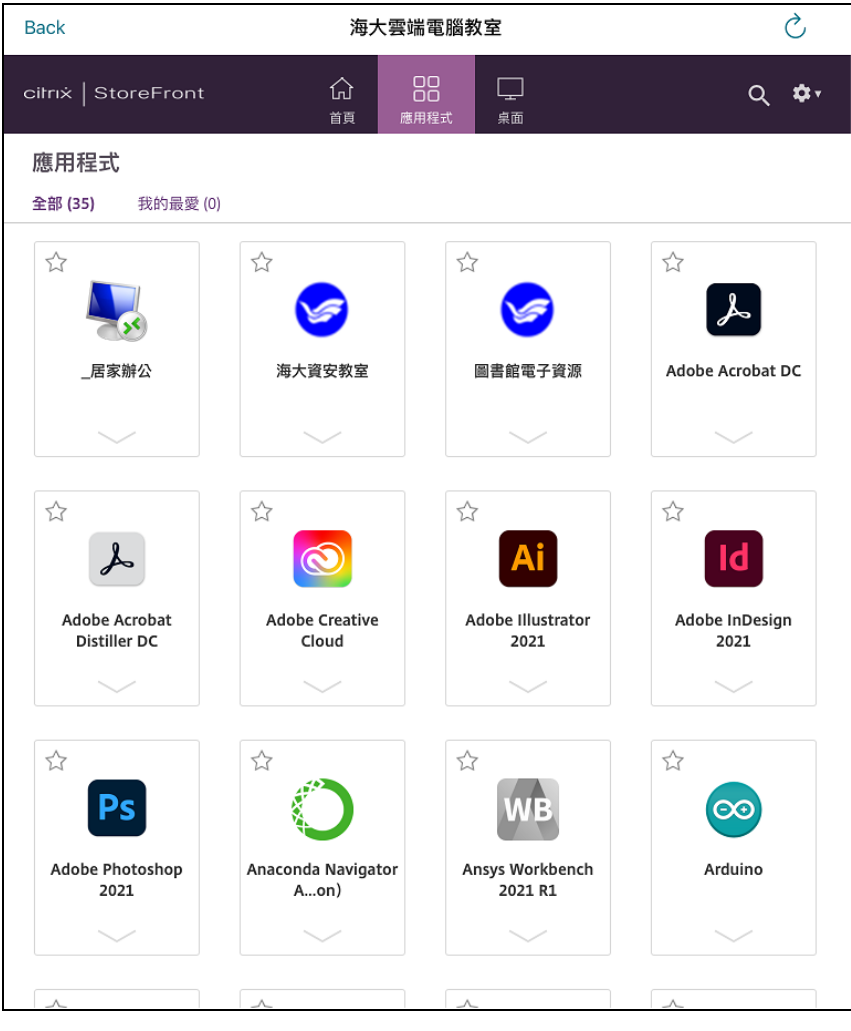

<span id="page-10-0"></span>三、如何儲存於行動裝置

行動裝置的 Workspace 預設為不存取裝置儲存空間,需依照以下步 驟調整設定。

<span id="page-10-1"></span>Android 系統

1.點選左上角 圖示

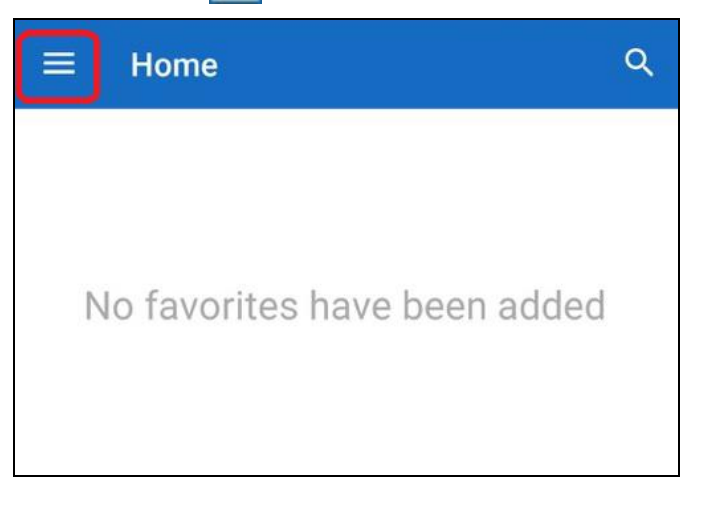

#### 2.點選 Settings

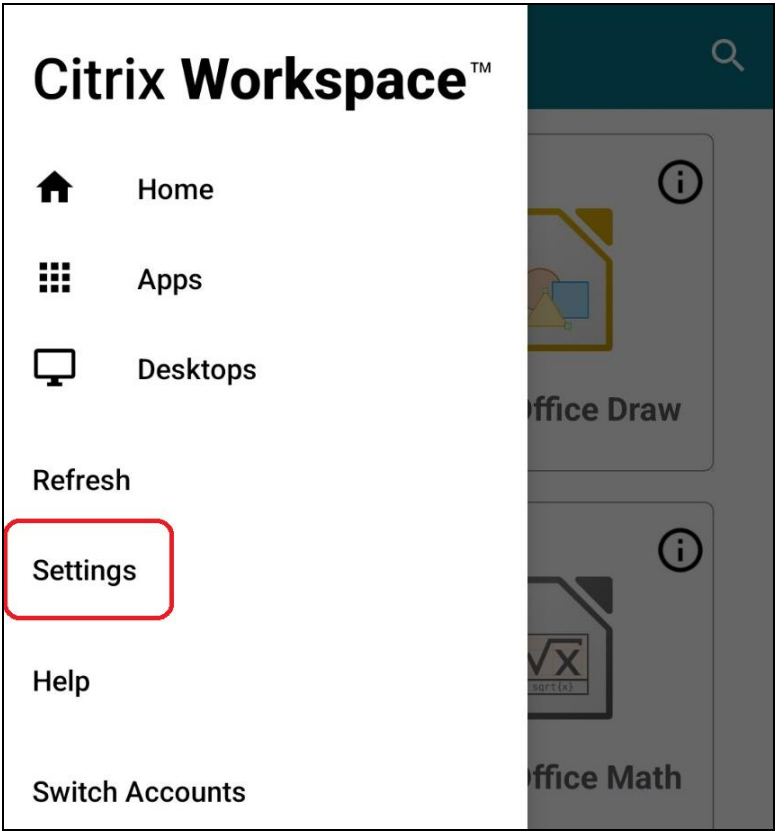

#### 3.點選 Store settings

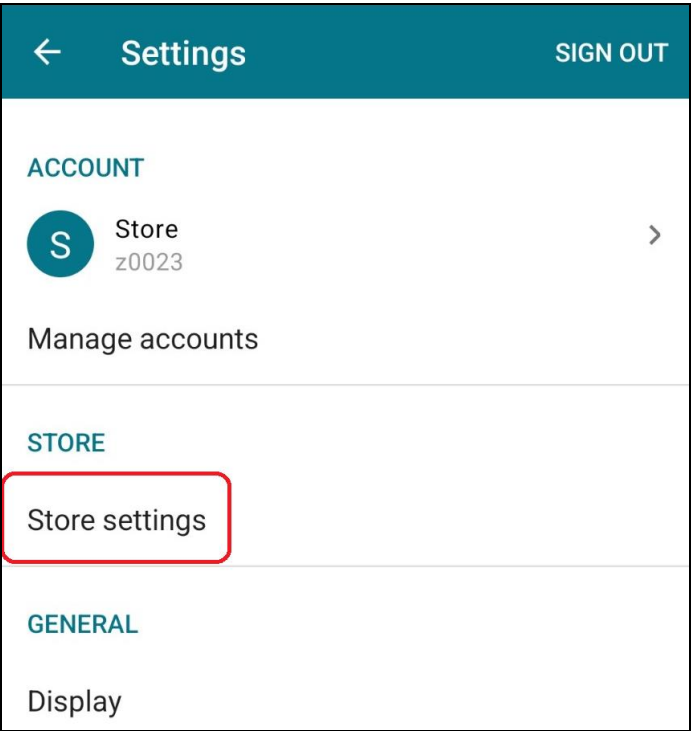

#### 4.點選 Device Storage

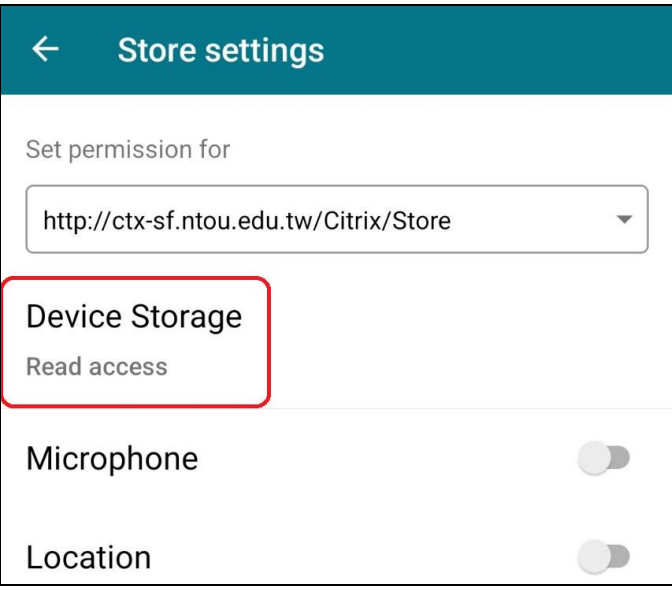

#### 5. 選擇 Full access, 按 OK

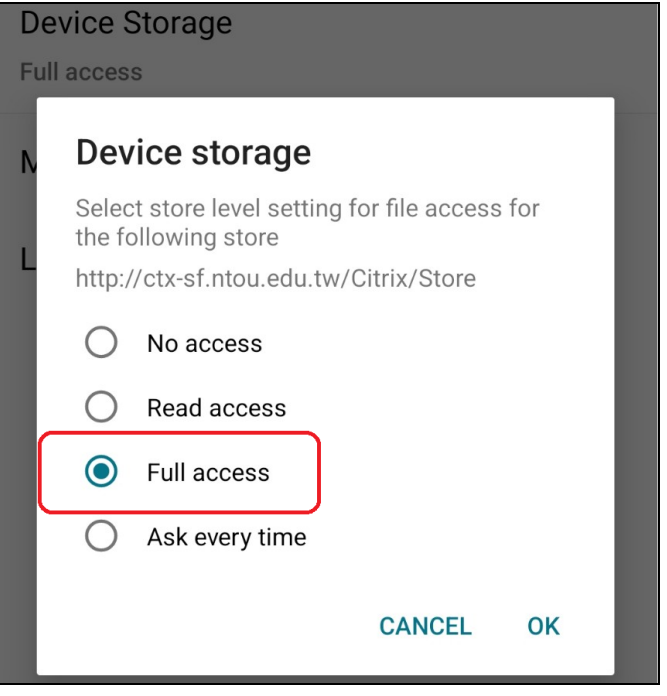

6.設定完成後,儲存時即可選擇 Local Disk 存至行動裝置的儲存空間

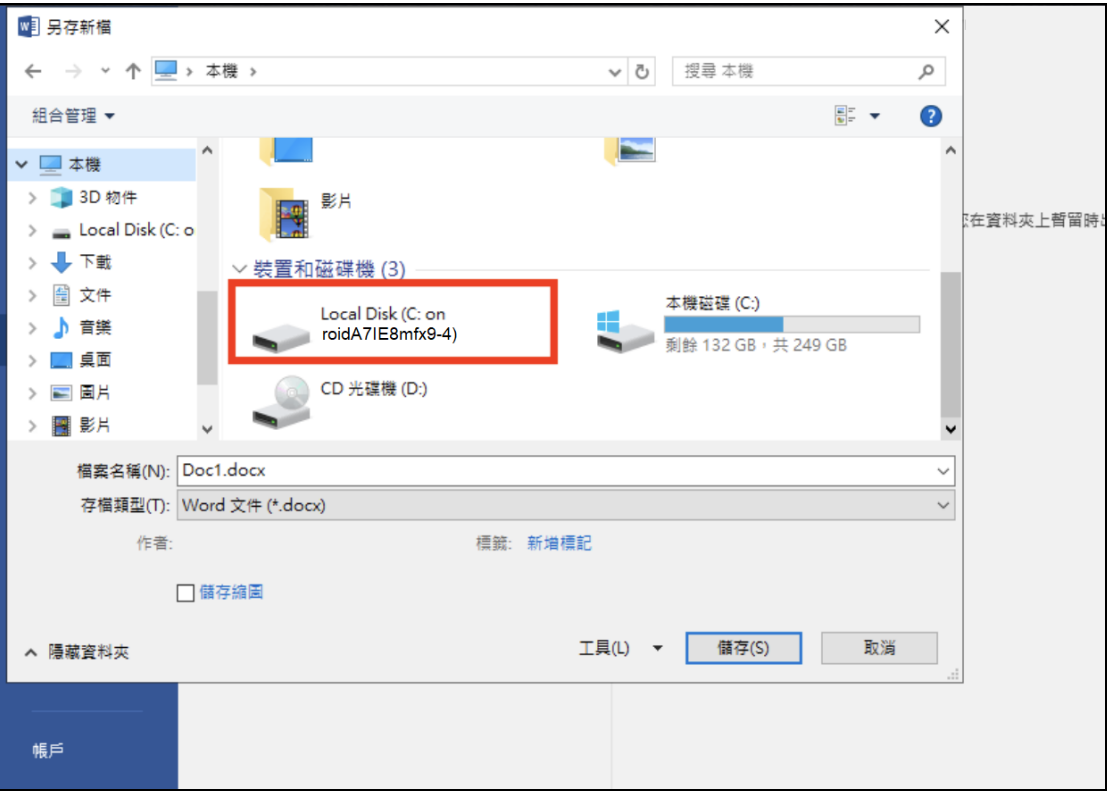

## <span id="page-13-0"></span>iOS 系統

#### 1.點選 Settings → Store Settings

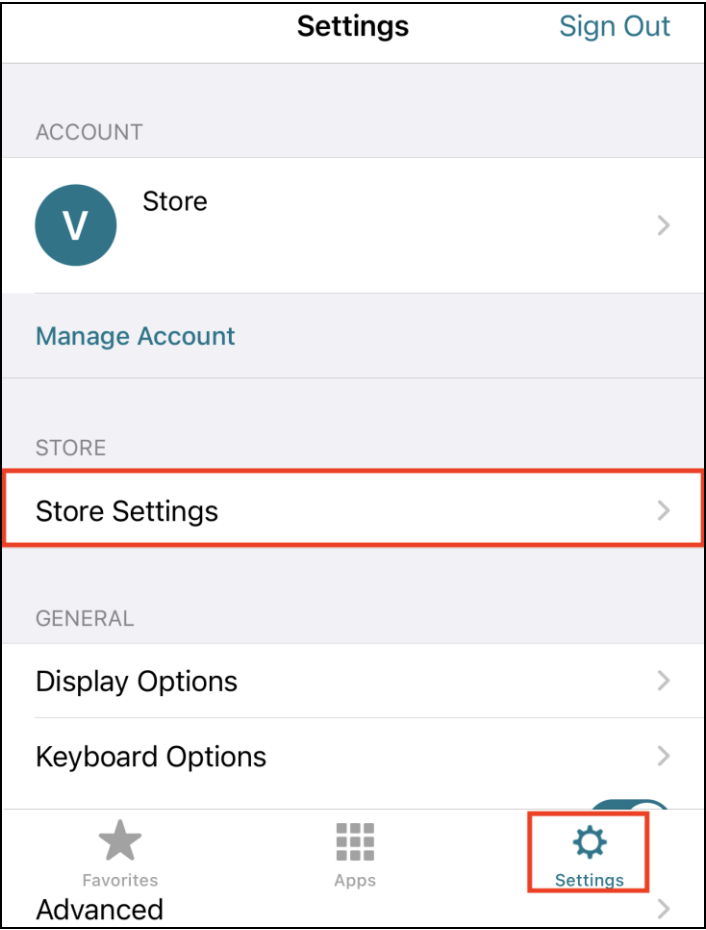

#### 2.點選 vpc.ntou.edu.tw

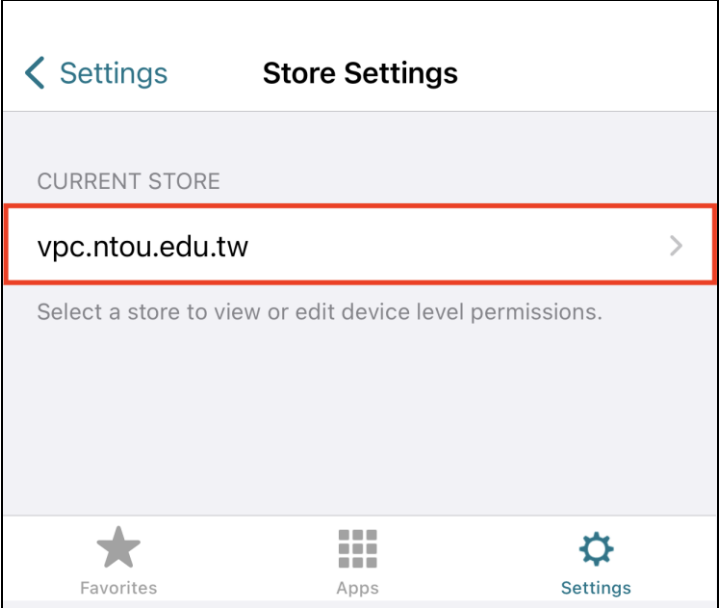

#### 3.點選 Device Storage

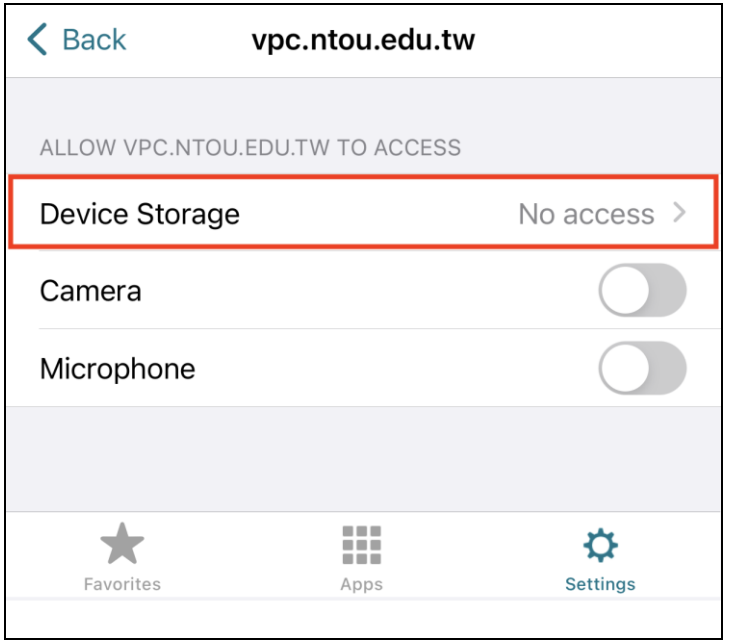

#### 4.點選 Read and write access

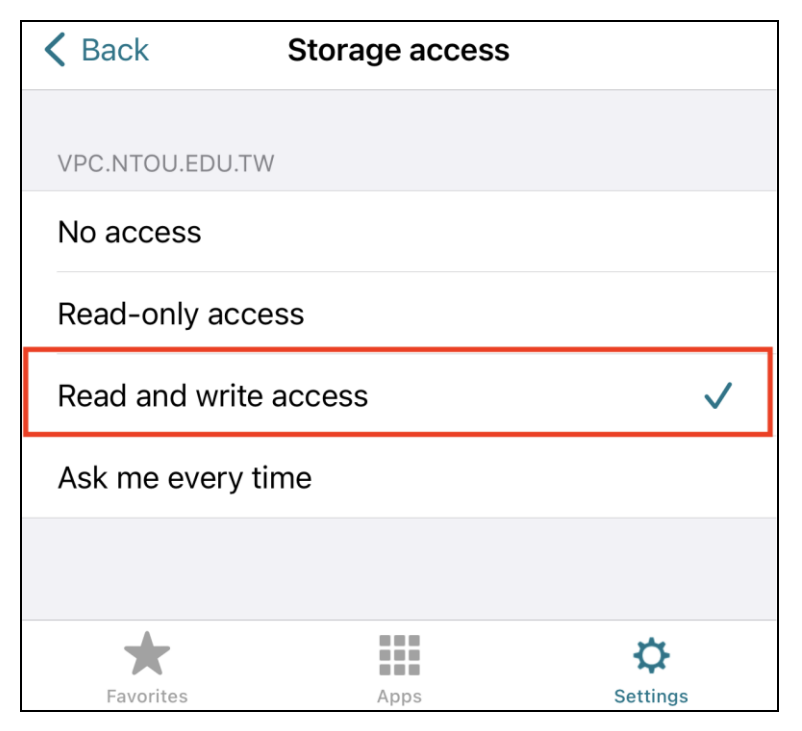

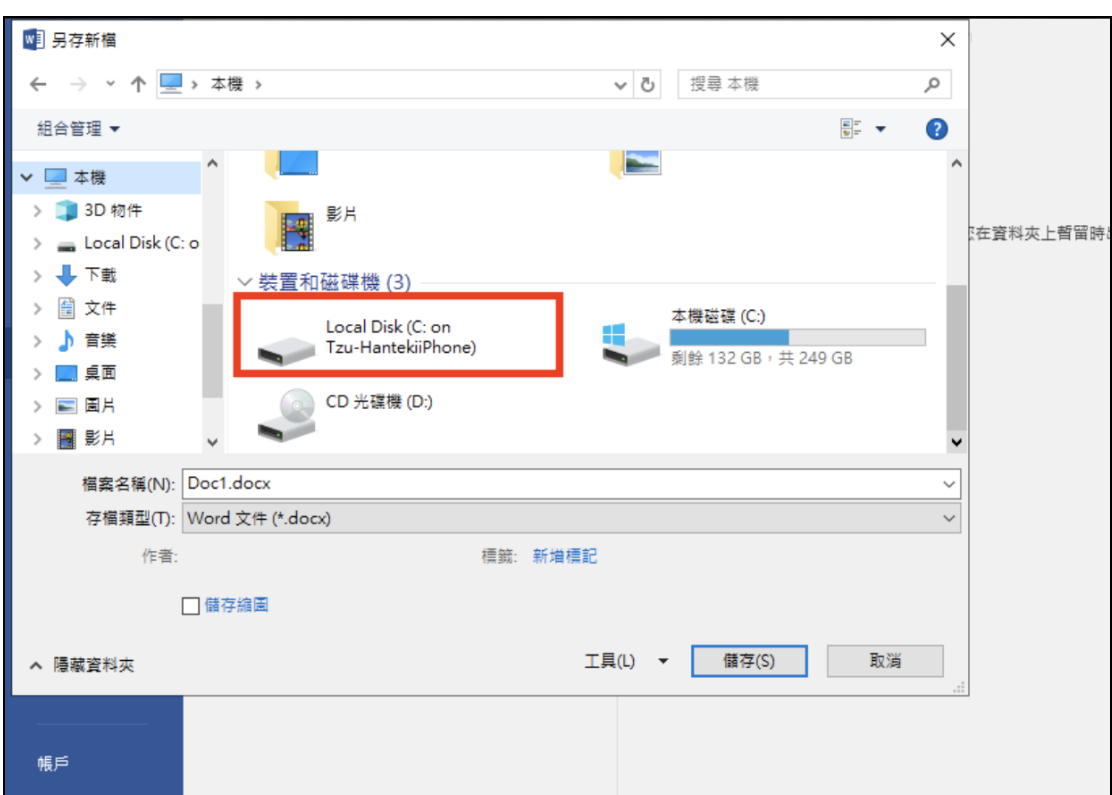

5.設定完成後,儲存時即可選擇 Local Disk 存至行動裝置的儲存空間